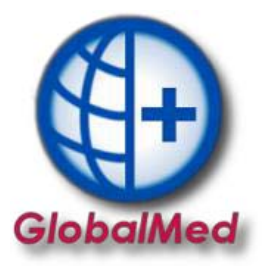

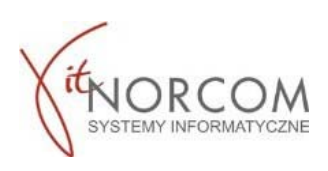

## **GlobalMed – moduł do realizacji zleceń przez eZWM**

**Jest to moduł umożliwiający realizację zleceń na zaopatrzenie w wyroby medyczne. Będzie on umożliwiał ich potwierdzanie bezpośrednio w systemie eZWM w trakcie realizacji zlecenia. Dostęp w pełnej funkcjonalności planowany jest na styczeń 2020r.** 

1. Inicjacje z modułem eZWM w GlobalMed w wersji 3.6.5 należy rozpocząć od uruchomienia programu jako administrator.

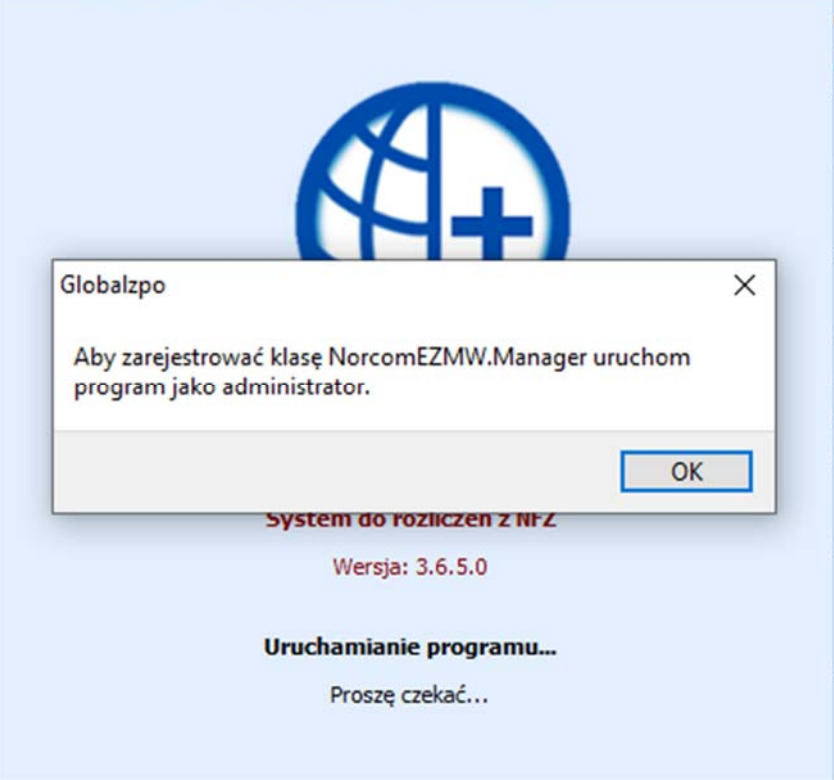

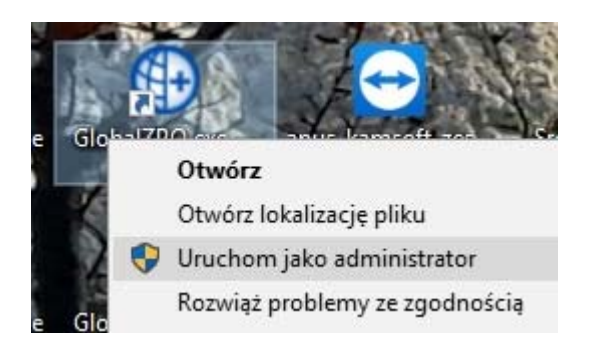

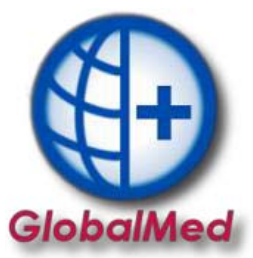

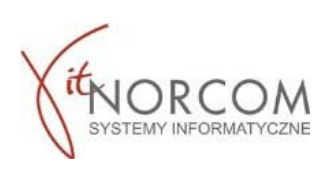

2. Do sprawnego funkcjonowania modułu eZWM niezbędne jest założenie nowego konta użytkownika w programie GlobalMed w zakładce Administrator na liście użytkowników.

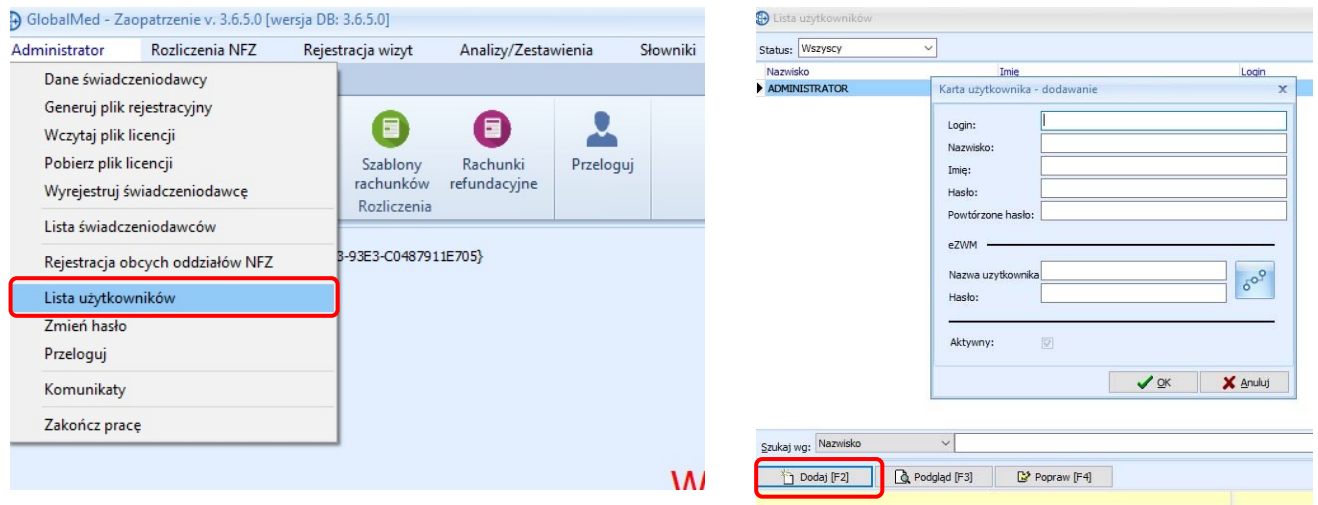

3. W polu eZWM wpisujemy dane operatora utworzone na Portalu SZOI/Portalu Świadczeniodawcy.<br>Poprawność danych sprawdzamy za pomocą ikony po wpisaniu poprawnych danych otrzymamy Poprawność danych sprawdzamy za pomocą ikony komunikat "Dane logowania są prawidłowe".

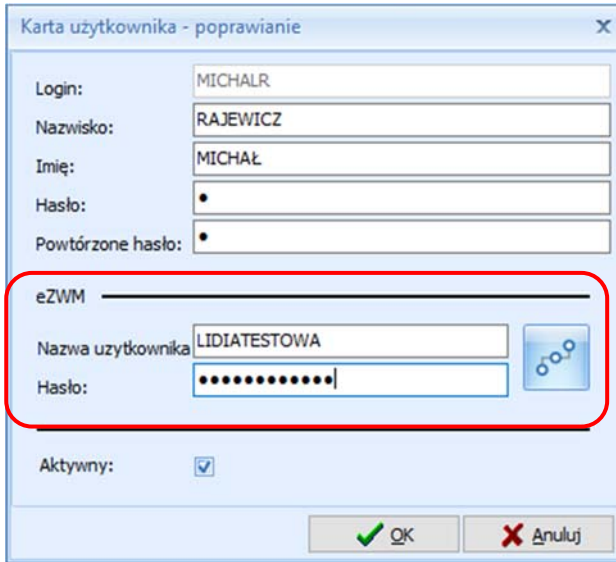

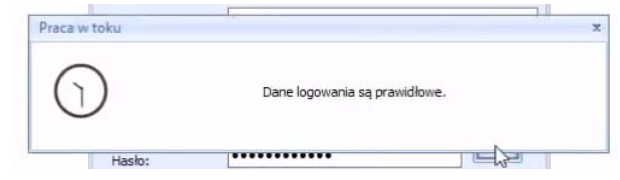

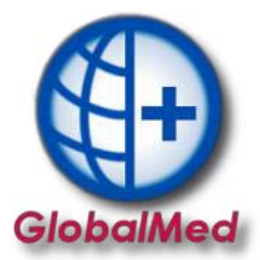

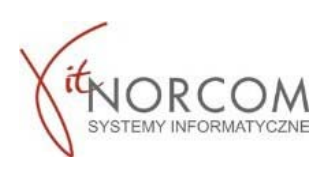

4. Realizację rozpoczynamy przez "Dodaj eZWM"

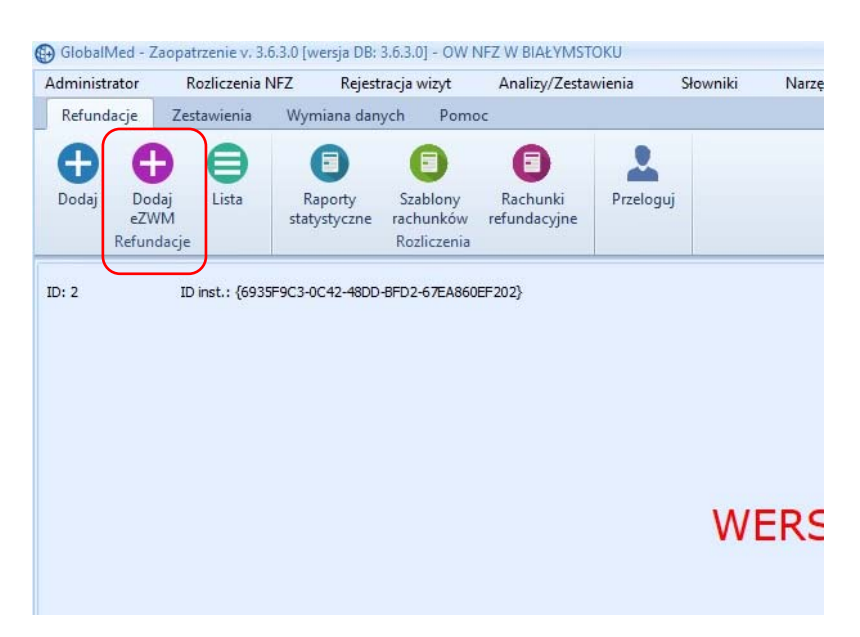

- 5. Pobieranie zlecenia do realizacji w trzech krokach:
	- a. Zeskanowanie kodu ze zlecenia lub podanie numeru zlecenia i peselu

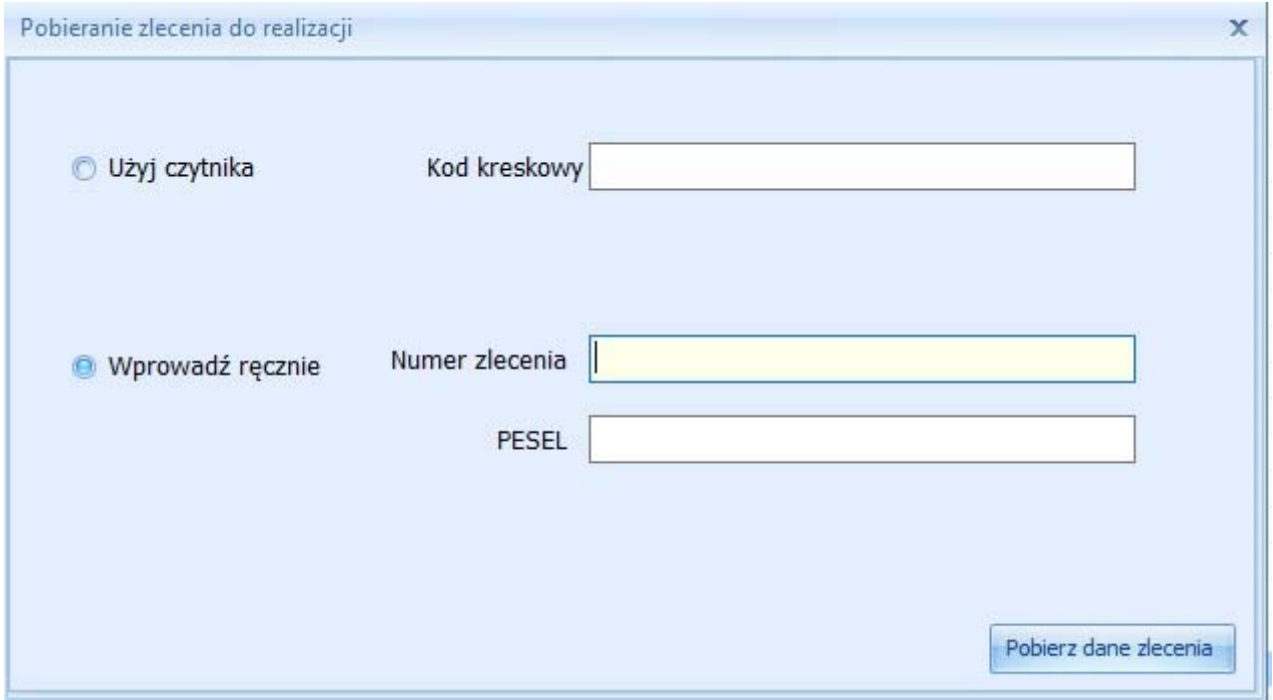

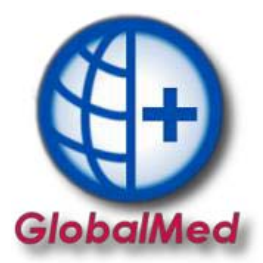

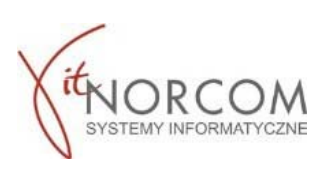

b. Wskazanie danych realizacji wymaganych do pobrania (miejsce wykonania, data pobrania…)

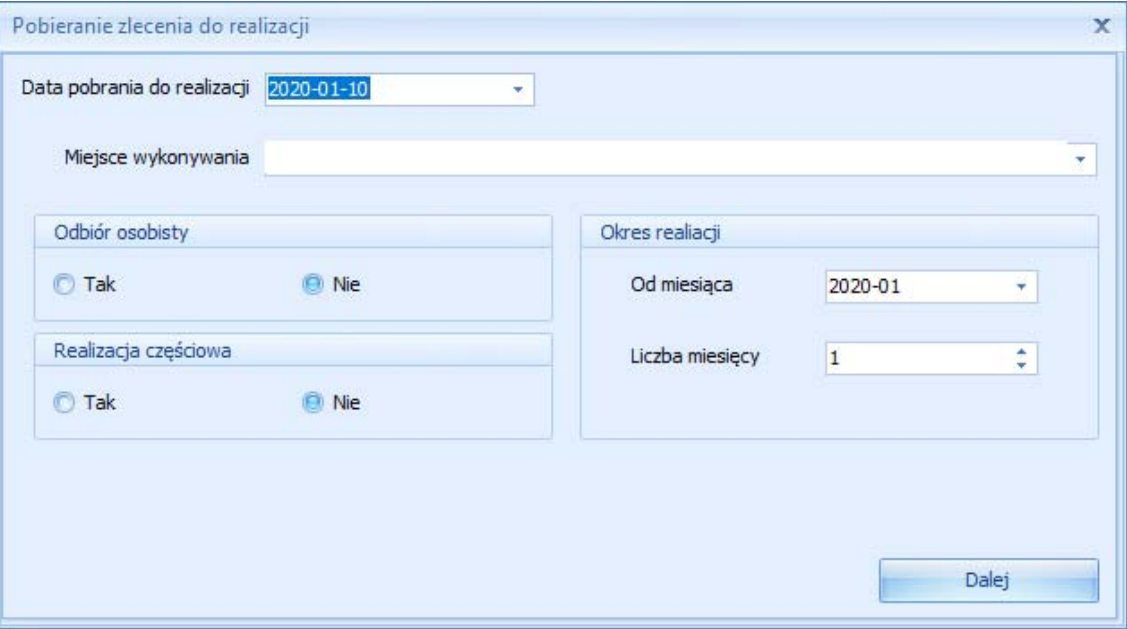

c. Wskazanie osoby odbierającej

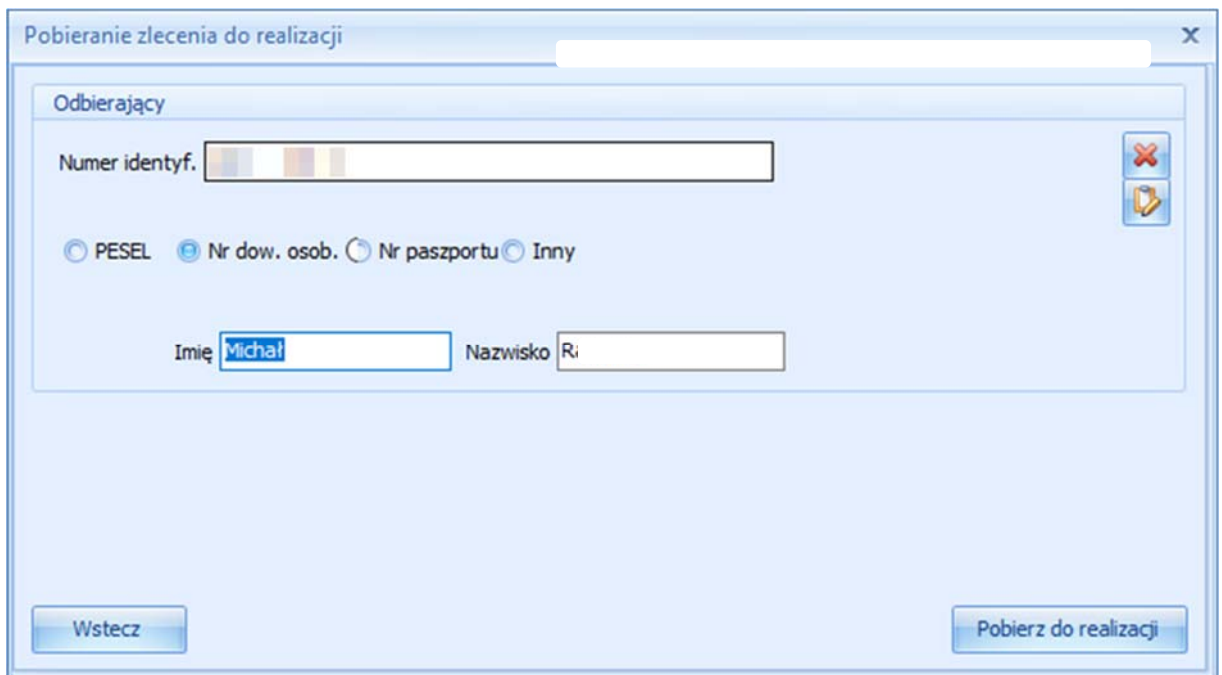

![](_page_4_Picture_0.jpeg)

![](_page_4_Picture_1.jpeg)

d. Po pobraniu do realizacji pojawia się okno nowego wydania towaru i wypełnia danymi zlecania pobranymi z NFZ (pole klient, numer zlecenia, uprawnienia dodatkowe, podmiot zlecający, lekarz wypełniają się automatycznie, rozwijana jest właściwa grupa towarów…)

![](_page_4_Picture_29.jpeg)

e. Po zapisaniu wydania następuje wysyłka realizacji do NFZ

![](_page_4_Picture_30.jpeg)

![](_page_5_Picture_0.jpeg)

![](_page_5_Picture_1.jpeg)

f. Po wysłaniu realizacji, możliwe jest wydrukowanie drugiej części zlecenia (stron 4‐5). Powtórne wydrukowanie stron (4‐5) jest również możliwe po kliknięciu na przycisk ‐ eZWM PDF II.

![](_page_5_Picture_18.jpeg)

![](_page_6_Picture_0.jpeg)

![](_page_6_Picture_1.jpeg)

## g. Pobrany dokument pdf otwierany jest np Acrobat Reader (wymagana jest instalacja na komputerze klienta)

![](_page_6_Picture_17.jpeg)